# How to use the EuroHeart demo registries

# **Table of contents**

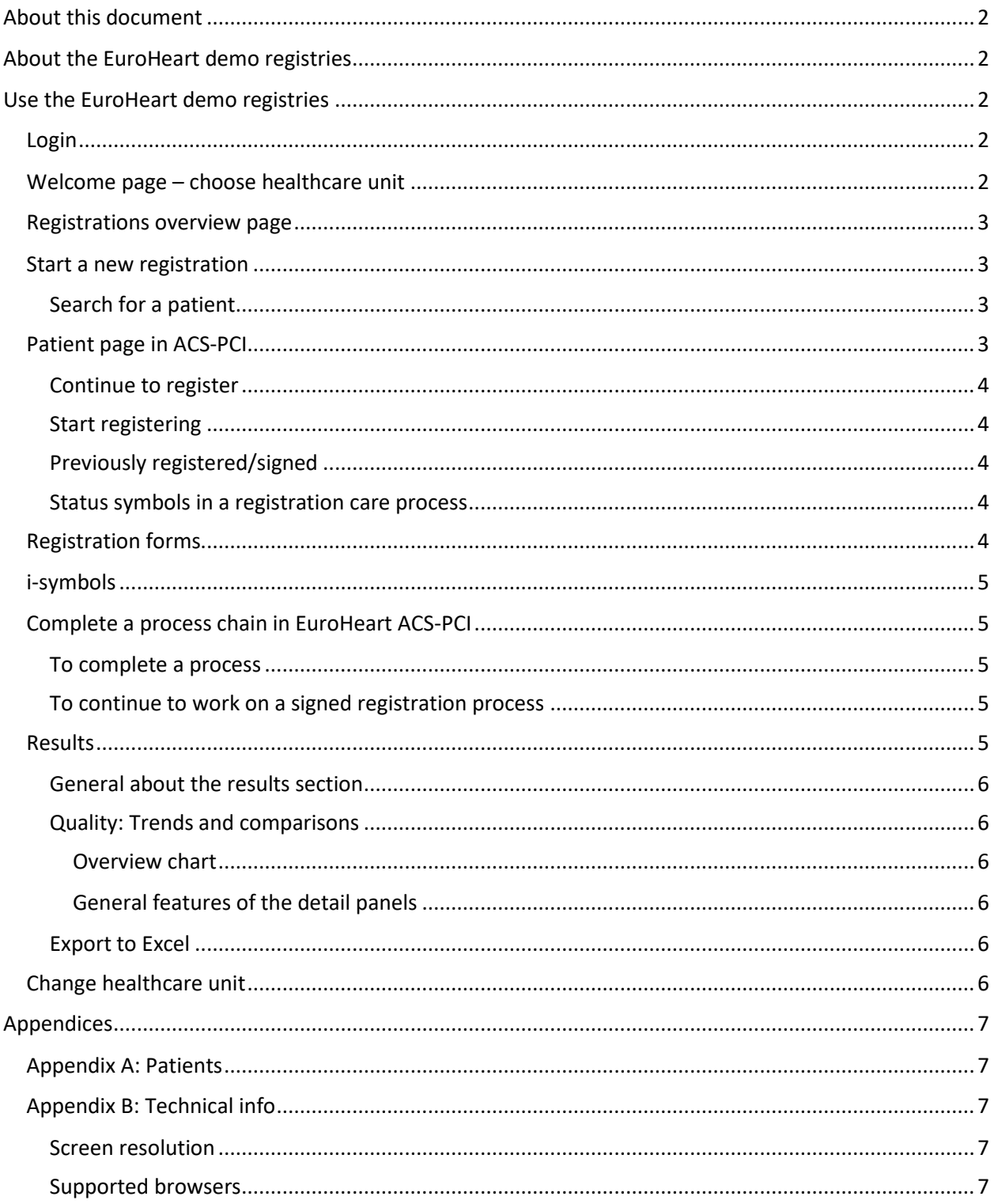

# <span id="page-1-0"></span>About this document

This document gives a quick overview of the EuroHeart demo registries and detailed instructions on how to test using them. The screenshots and registration process description in this document come from the ACS-PCI registry, but the functionality and processes described are mainly the same for all the EuroHeart registries.

# <span id="page-1-1"></span>About the EuroHeart demo registries

Use the demo registries to get a better understanding of how the EuroHeart Quality Registry platform works.

There are currently four registries available in the EuroHeart demo environment: ACS-PCI, AF, HF and TAVI.

The demo registries are preset with registration data entered by the EuroHeart Data Science Group.

Every night (at about 2 am CET), the registries' databases are emptied and reset. That means that everything you enter will be deleted during the night. Only the preset data will still be in the registries the next day.

Also, note that a demo registry can be used by several people at the same time, and you could see data entered by other people using the same demo user as you.

# <span id="page-1-2"></span>Use the EuroHeart demo registries

# <span id="page-1-3"></span>Login

1. In web browser Google Chrome or Microsoft Edge, go to the registry of your choice:

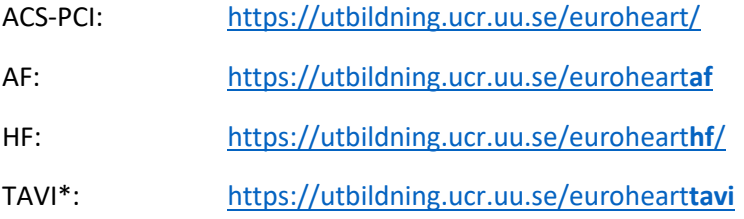

2. Login with **username**: doctorisin **password**: doctorisin

*\*) Quality Indicators are not yet presented in the Result section for the TAVI registry. These will be added later in 2023 once they are defined and implemented.*

# <span id="page-1-4"></span>Welcome page – choose healthcare unit

The user doctorisin (Registry User) has access to 3 wards in 2 different hospitals.

1. Click on Ward 1.

**Result**: The registrations overview page for Ward 1 is shown.

# <span id="page-2-0"></span>Registrations overview page

This page shows a list of Ward 1's current registration work. Completed registration processes do not show on the registrations overview page.

Click on a patient name or Personal ID to open th[e Patient page](#page-2-3)

*or*

click on a registration type or symbol to open one of the [Registration forms](#page-3-4)

*or* 

start a new registration.

# <span id="page-2-1"></span>Start a new registration

### <span id="page-2-2"></span>Search for a patient

- 1. Go to the field **Personal ID no** in the upper right corner.
- 2. Enter one of the personal ID numbers listed i[n Appendix A: Patients](#page-6-1) below (for example 191212121212) and then press enter, or click on the magnifying glass icon.

**Result**: The patient page is shown.

<span id="page-2-3"></span>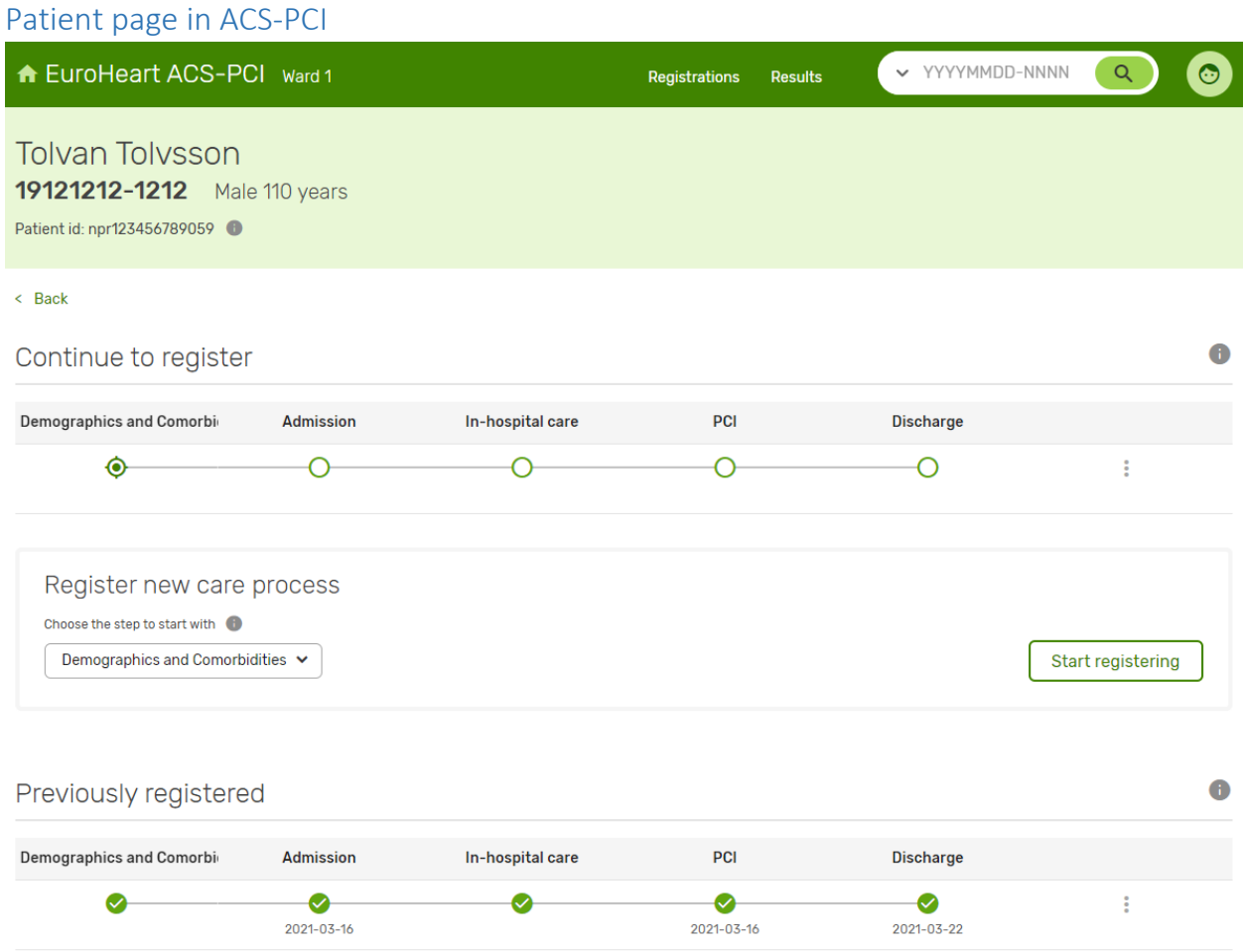

### <span id="page-3-0"></span>Continue to register

If your patient has an ongoing registration process, you can click any process step to open it.

#### <span id="page-3-1"></span>Start registering

Start a completely new registration by selecting a step to start with and then clicking Start registering.

#### <span id="page-3-2"></span>Previously registered/signed

If your patient has a completed registration process, you can click a process step to open it.

#### <span id="page-3-3"></span>Status symbols in a registration care process

Registrations may have the following statuses:

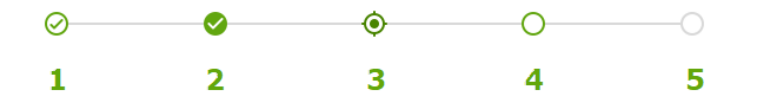

- 1. signed by another unit,
- 2. signed,
- 3. started,
- 4. not started, possible to start,
- 5. not possible to start.

#### <span id="page-3-4"></span>Registration forms

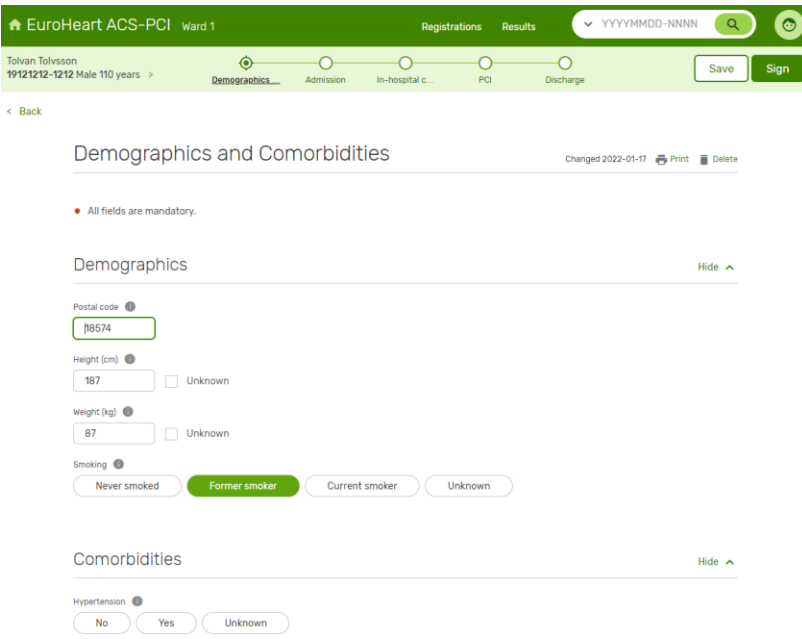

- The name, personal ID and age of the patient are shown at the top left of the form. This is also a link to the patient page.
- Top right there are buttons to **Save** and **Sign** the form. For a signed form a button to unlock the form is displayed instead.
- The form content begins with a heading and information about when the form was last changed and the possibility to print the form. For a saved form, there is also the option to delete the form. A signed form needs to be unlocked before it can be deleted.
- All fields are mandatory and must be filled in before the form can be signed.
- When a form is signed, it is shown in "read mode". In read mode, the layout is adjusted to make the content easy to read and print.
- All the steps in the registration chain are visible at the top of the form, after the patient information. This makes it easy to navigate between the different registration forms and quickly see what is ready and what remains to be registered in a care process registry like ACS-PCI, AF and TAVI.

# <span id="page-4-0"></span>i-symbols

Click on an i-symbol to see more information.

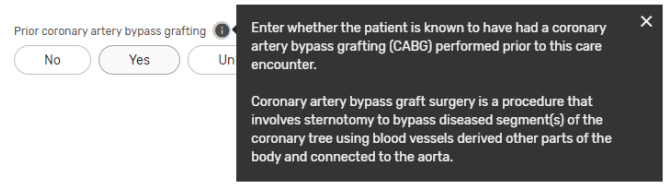

# <span id="page-4-1"></span>Complete a process chain in EuroHeart ACS-PCI

On the patient page, you can complete a registration process when any of the following conditions are met:

- The forms **Demographics and Comorbidities** and **PCI** are signed
- The forms **Demographics and Comorbidities**, **Admission**, **In-hospital care** and **Discharge** are signed

If all forms (Demographics and Comorbidities, Admission, In-hospital care, PCI and Discharge) are signed the chain is automatically moved to **Completed**.

# <span id="page-4-2"></span>To complete a process

Click on the collapsed menu button to the far right and choose **Move to completed**. If the option is greyed out, the conditions listed above are not met.

# <span id="page-4-3"></span>To continue to work on a signed registration process

Click on the collapsed menu button to the far right and choose **Make ongoing**.

or

<span id="page-4-4"></span>Results

Click the registration form you wish to change and unlock it when it opens.

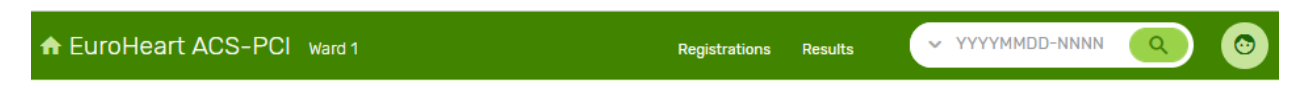

- 1. Go to the top menu and click **Results**.
- 2. Go to [Quality: Trends and comparisons](#page-5-1) o[r Export to Excel](#page-5-4) and click **To the report**.

#### <span id="page-5-0"></span>General about the results section

This demo registry comes with the two standard report sections included in the EuroHeart registry ITplatform[; Quality: Trends and comparisons](#page-5-1) and [Export to Excel](#page-5-4)**.**

During and after the implementation of the EuroHeart registry IT-platform national/regional integrations to other systems can be done for additional features and setting up additional reports per national/regional plans and strategies.

#### <span id="page-5-1"></span>Quality: Trends and comparisons

The EuroHeart quality report shows the quality indicators specified by the EuroHeart Data science group for your healthcare unit (Ward 1).

The report is set to automatically display the current year, choose 2021 to see more a report based on more data.

A weighted index is shown in the Index Circle.

The target levels for the quality indicators (green and yellow areas in the graphs) are to be defined and set nationally/regionally according to locally established target levels.

#### <span id="page-5-2"></span>*Overview chart*

Purpose: to provide a quick overview of the unit's performance for all indicators.

For each indicator/overview chart, two target levels are displayed – "fully achieved goal" and "partially achieved goal".

Clicking on an overview chart takes you to more detailed information about that indicator.

#### <span id="page-5-3"></span>*General features of the detail panels*

Each chart can be enlarged by pressing "view and save". A dialog with the chart in a larger format opens in a dialog box. In the dialog opened by magnifying the image, the image can also be downloaded.

#### <span id="page-5-4"></span>Export to Excel

The Excel export is an Excel file that contains the registrations from a specific healthcare unit for a certain time period. The export can be generated for all healthcare units that a user has authorization for, and the user can choose the time period. The file can be downloaded, and users can continue to work on the data in the way that suits them.

# <span id="page-5-5"></span>Change healthcare unit

You can change the healthcare unit via the user menu in the top right part of the registry window.

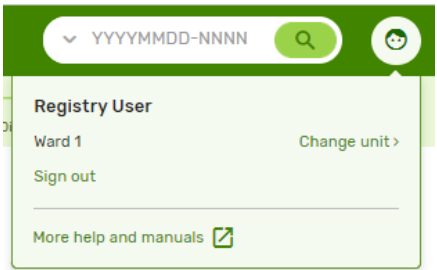

# <span id="page-6-0"></span>Appendices

# <span id="page-6-1"></span>Appendix A: Patients

Fictive patients entered by the EuroHeart Data Science Group (ID numbers and names are not real):

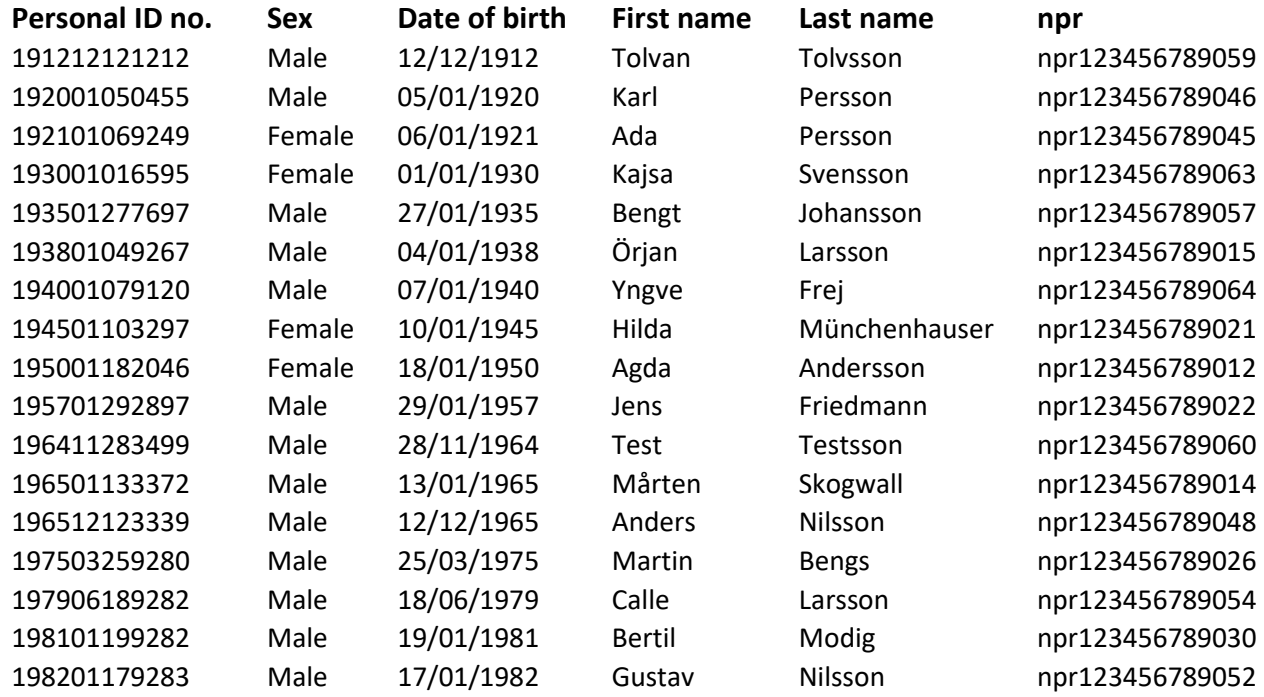

# <span id="page-6-2"></span>Appendix B: Technical info

#### <span id="page-6-3"></span>Screen resolution

The design is currently adapted to a screen resolution width of 1280 pixels. We have chosen this because it is the most common screen resolution and it is important that the registry work on most common screens. This does not mean that in the future we will not develop the platform for more screen sizes.

#### <span id="page-6-4"></span>Supported browsers

The registry is designed and tested for the following browsers:

- Latest version of Google Chrome
- Latest version of Microsoft Chromium Edge